# The Defense Civilian Personnel Data System

## **DESK GUIDE**

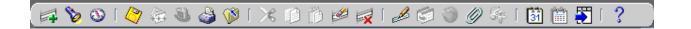

for Managers and Supervisors

**Updated October 2005** 

Please send comments or suggestions about this Desk Guide to:

Cindy Petrella at <a href="mailto:Cindy.Petrella@dla.mil">Cindy.Petrella@dla.mil</a>
Or
Carol Griffin at Carol.Griffin@dla.mil

Version 6.0 2 October 2005

### TABLE OF CONTENTS

| HOW TO Index                              | 4  |
|-------------------------------------------|----|
| Introduction                              |    |
| System Description                        |    |
| Logging On to DCPDS                       |    |
| Navigating in DCPDS                       |    |
| Navigator Window                          |    |
| Top Ten List                              |    |
| The Toolbar                               | 16 |
| Keyboard Shortcuts                        | 17 |
| Retrieving Information                    | 18 |
| Retrieving and Viewing Employee Records   | 19 |
| The Person Summary                        |    |
| The Request for Personnel Action (RPA)    | 26 |
| Types of Personnel Actions                |    |
| Initiating a Request for Personnel Action | 26 |
| Attaching a Note to an RPA                |    |
| Routing and Tracking an RPA               | 34 |
| Routing an RPA                            | 34 |
| Tracking an RPA                           | 36 |
| Printing an RPA or NPA                    | 39 |
| Attaching Documents to an RPA             | 40 |
| Attaching Documents or Comments to an RPA | 40 |
| The Inbox                                 | 46 |
| Two Inboxes Available                     |    |
| Workflow Inbox (11i version)              | 50 |
| Civilian Inbox (10.7 version)             | 58 |

3

### **HOW TO Index...**

| How To                                                              | See Page |
|---------------------------------------------------------------------|----------|
| Access a Request for Personnel Action (RPA) in the civilian inbox   | 58       |
| Access a Request for Personnel Action (RPA) in the workflow inbox   | 50       |
| Attach a document to a Request for Personnel Action (RPA)           | 40       |
| Attach a note to a Request for Personnel Action (RPA)               | 33       |
| Change your password                                                | 12       |
| Collapse items on the Navigator list                                | 14       |
| Create a Top Ten List                                               | 15       |
| Customize your civilian inbox                                       | 62       |
| Customize your workflow inbox                                       | 55       |
| Delete an attachment to a Request for Personnel Action (RPA)        | 45       |
| Display an attachment to a Request for Personnel Action (RPA)       | 44       |
| Display the record of a specific employee                           | 19       |
| Exit DCPDS                                                          | 12       |
| Expand items on the Navigator list                                  | 14       |
| Fill out a Request for Personnel Action form                        | 26       |
| Find the record of a specific employee                              | 19       |
| Initiate a Request for Personnel Action (RPA)                       | 26       |
| Log off of DCPDS                                                    | 12       |
| Log on to DCPDS                                                     | 6        |
| Print an attachment to a Request for Personnel Action (RPA)         | 44       |
| Remove tasks from the Top Ten List                                  | 15       |
| Route a Request for Personnel Action (RPA) to another user or group | 34       |
| Save a Request for Personnel Action (RPA)                           | 33       |
| Set up a new inbox view (civilian inbox)                            | 62       |
| Set up a new inbox view (workflow inbox)                            | 55       |
| Sort actions in the civilian inbox                                  | 61       |
| Sort actions in the workflow inbox                                  | 53       |
| Start a task from the Navigator list                                | 14       |
| Track the history of a Request for Personnel Action (RPA)           | 37       |
| Use keyboard shortcuts                                              | 17       |

### Introduction

| Contents                            | This section covers the following topics:                                                                                                    |
|-------------------------------------|----------------------------------------------------------------------------------------------------|
| Purpose and<br>use of this<br>Guide | This guide is for managers and supervisors who have need to access information about the civilian personnel workforce or initiate or review personnel actions using DCPDS. It provides abbreviated, step-by-step instructions.                                                       |
| What is DCPDS?                      | DCPDS (Defense Civilian Personnel Data System) is a human resources information system that supports civilian personnel operations in the Department of Defense (DoD). It covers all DoD civilian employees: appropriated fund, non-appropriated fund, and local national employees. |

### **Logging On to DCPDS**

#### **Contents**

This chapter covers the following topics:

| Topic                  | See Page |
|------------------------|----------|
| How to log on          | 6        |
| Changing your password | 12       |
| How to log off         | 12       |

Before You Begin Logging on to DCPDS You will need a user ID and password to gain access to and use DCPDS.

Follow these steps to log in to DCPDS:

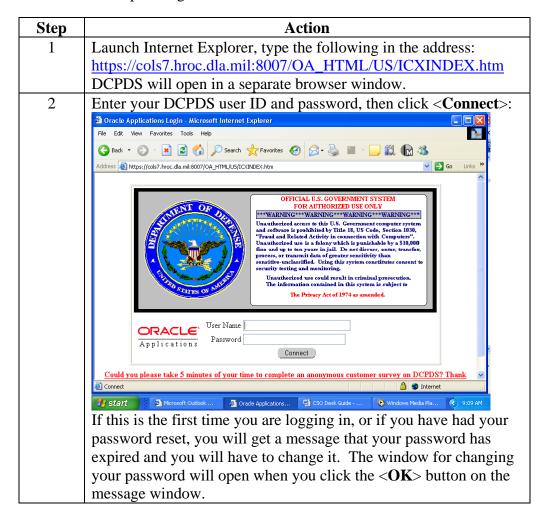

After successfully entering the user ID and password the users 3 "home page" will display. Navigator Favorites Edit Favorites CIVDOD CLASSIFIER
CIVDOD Demo Process Administrator
CIVDOD MANAGER
CIVDOD MANAGER
CIVDOD PAYROLL REGENERATION
CIVDOD PAYROLL REGENERATION
CIVDOD PAYROLL REGENERATION
CIVDOD SAFFER
CIVDOD SAFFER
CIVDOD SAFFER
CIVDOD SAFFER
CIVDOD SAFFER
CIVDOD SAFFER
CIVDOD SAFFER
CIVDOD SAFFER
CIVDOD SAFFER
CIVDOD SAFFER
CIVDOD SAFFER
CIVDOD SAFFER
CIVDOD SAFFER
CIVDOD SAFFER
CIVDOD SAFFER
CIVDOD SAFFER
CIVDOD SAFFER
CIVDOD SAFFER
CIVDOD SAFFER
CIVDOD SAFFER
CIVDOD SAFFER
CIVDOD SAFFER
CIVDOD SAFFER
CIVDOD SAFFER
CIVDOD SAFFER
CIVDOD SAFFER
CIVDOD SAFFER
CIVDOD SAFFER
CIVDOD SAFFER
CIVDOD SAFFER
CIVDOD SAFFER
CIVDOD SAFFER
CIVDOD SAFFER
CIVDOD SAFFER
CIVDOD SAFFER
CIVDOD SAFFER
CIVDOD SAFFER
CIVDOD SAFFER
CIVDOD SAFFER
CIVDOD SAFFER
CIVDOD SAFFER
CIVDOD SAFFER
CIVDOD SAFFER
CIVDOD SAFFER
CIVDOD SAFFER
CIVDOD SAFFER
CIVDOD SAFFER
CIVDOD SAFFER
CIVDOD SAFFER
CIVDOD SAFFER
CIVDOD SAFFER
CIVDOD SAFFER
CIVDOD SAFFER
CIVDOD SAFFER
CIVDOD SAFFER
CIVDOD SAFFER
CIVDOD SAFFER
CIVDOD SAFFER
CIVDOD SAFFER
CIVDOD SAFFER
CIVDOD SAFFER
CIVDOD SAFFER
CIVDOD SAFFER
CIVDOD SAFFER
CIVDOD SAFFER
CIVDOD SAFFER
CIVDOD SAFFER
CIVDOD SAFFER
CIVDOD SAFFER
CIVDOD SAFFER
CIVDOD SAFFER
CIVDOD SAFFER
CIVDOD SAFFER
CIVDOD SAFFER
CIVDOD SAFFER
CIVDOD SAFFER
CIVDOD SAFFER
CIVDOD SAFFER
CIVDOD SAFFER
CIVDOD SAFFER
CIVDOD SAFFER
CIVDOD SAFFER
CIVDOD SAFFER
CIVDOD SAFFER
CIVDOD SAFFER
CIVDOD SAFFER
CIVDOD SAFFER
CIVDOD SAFFER
CIVDOD SAFFER
CIVDOD SAFFER
CIVDOD SAFFER
CIVDOD SAFFER
CIVDOD SAFFER
CIVDOD SAFFER
CIVDOD SAFFER
CIVDOD SAFFER
CIVDOD SAFFER
CIVDOD SAFFER
CIVDOD SAFFER
CIVDOD SAFFER
CIVDOD SAFFER
CIVDOD SAFFER
CIVDOD SAFFER
CIVDOD SAFFER
CIVDOD SAFFER
CIVDOD SAFFER
CIVDOD SAFFER
CIVDOD SAFFER
CIVDOD SAFFER
CIVDOD SAFFER
CIVDOD SAFFER
CIVDOD SAFFER
CIVDOD SAFFER
CIVDOD SAFFER
CIVDOD SAFFER
CIVDOD SAFFER
CIVDOD SAFFER
CIVDOD SAFFER
CIVDOD SAFFER
CIVDOD SAFFER
CIVDOD SAFFER
CIVDOD SAFFER
CIVDOD SAFFER
CIVDOD SAFFER
CIVDOD SAFFER
CIVDOD SAFFER
CIVDOD SAFFER
CIVDOD SAFFER
CIVDOD SAFFER
CIVDOD SAFFER
CIVDOD SAFFER
CIVDOD SAFFER
CIVDOD SAFFER
CIVDOD SAFFER
CIVD CIVDOD CLASSIFIER CIVIOD PERSONNELIST Workflow Inbox
 Entries
 Paryso
 Submit Processes and Reports
 Submit Processes and Reports
 Submit Processes and Reports
 Submit Processes and Reports
 Submit Processes and Reports
 Submit Processes and Reports
 Submit Processes and Reports
 Submit Processes and Reports
 Requests CIVDOD Reconstruct History
CIVDOD STAFFER
CIVDOD VSB REPORTS
UN Personnelist - Germany
My Biz Request for Personnel Action

2 Appointment
2 Award/One-Time Payment
2 Cancellation/Correction
2 DOD 911
2 DOD 911
2 DOD Correction Process
3 Details
3 Conversion to Appointment
4 Extension of NTE
4 Extension of NTE
5 Extension of NTE
6 Extension of NTE
7 Extension of NTE
8 Extension of NTE
8 Extension of NTE
9 Reassignment
1 Reassignment
1 Reassignment
1 Reassignment
2 Recruit / Fill
1 Long-term Training
1 Return to Duty
1 RIF Excention
1 Separation
2 Separation
3 Student Loan Repayment
4 Foreign Language Prof Pay
1 USUHS Salary Change Request for Personnel Action My Biz
PER NGBCOLORODO
System Administration
System Administrator
US Federal HR Manager The web page displays with three columns, Responsibilities, Functions List, and Favorites. The left column displays all of the Responsibilities attributed to the user. CIVDOD CLASSIFIER CIVDOD Demo Process Administrator CIVDOD MANAGER CIVDOD PAYROLL REGENERATION CIVDOD PERSONNELIST CIVDOD Reconstruct History CIVDOD STAFFER CIVDOD VSB REPORTS LN Personnelist - Germany My Biz PER NGBCOLORODO System Administration System Administrator US Federal HR Manager The column in the middle displays the functions allowed by the responsibility selected, below is an example of what a CIVDOD PERSONNELIST would see if that responsibility on the left column was selected, CIVIDAD PERSONNELIST CIVDOD PERSONNE

Civilian Inbox

Seriakdown Folder

PSEUDOSF50

Coredoc

PAY500

Pay Status Request for Personnel Action: CAO/Transfer
CAO/Transfer Request
Change Appointing Office
Transfer Interagency

The column on the right is your stored favorites. This feature provides the user the ability to create a list of most often used items – similar to the top ten list available in the professional user interface views. Your top ten list will still be available within the professional user interface but those links can be recreated here, on your home page, at your leisure. Favorites allow a user to personalize their home page with those menu items used most often for quick access, and can be a shortcut to DCPDS functionality or a link to "favorite" web sites. Use the following procedure to add a favorite to your Framework home page.

Click the Edit Favorites button, the Customize Favorites window will display.

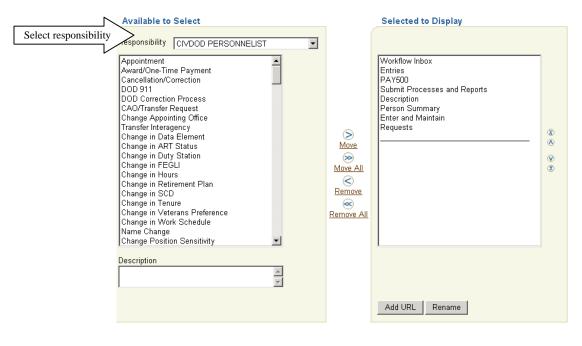

To add a "favorite" DCPDS function select the Responsibility that provides the function you desire to set as a favorite. Our example will add "Appointment from the "CIVDOD Personnelist" responsibility.

Cancel Apply

Highlight the function you want to add as a favorite, click the "Move" arrow.

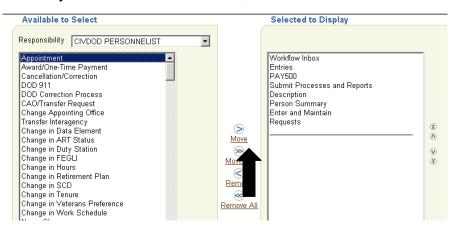

Version 6.0 8 October 2005

The function will move from the left column and be added to the column on the right.

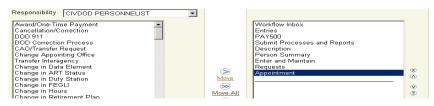

To add a "favorite" website, click the Add URL button.

| * Indicate | es required field |  |           |
|------------|-------------------|--|-----------|
| * Name     | OPM Website       |  |           |
| * Url      | www.opm.gov       |  |           |
|            |                   |  |           |
|            |                   |  | Cancel An |

Type the name you want displayed on your home page, type the URL information, and click the Apply button.

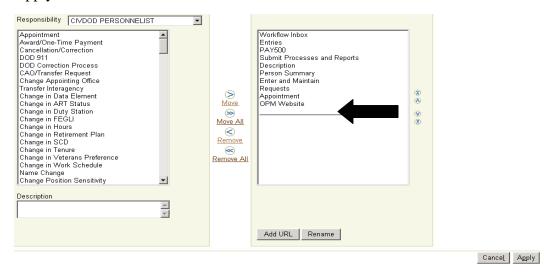

When you return to the Customize Favorites window the OPM Website has been added to the favorites list. When you have finished adding all of the favorites you desire click Apply After applying the changes you are returned to your home page, the new links should appear under the favorites column.

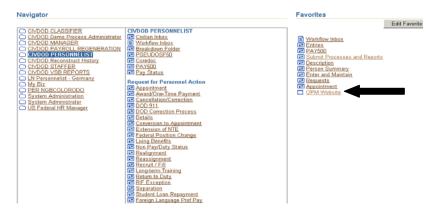

Version 6.0 9 October 2005

The professional user interface is launched only when a form used in the DCPDS has to be loaded.

Simply click on any of the normal functions and the professional forms will be loaded. Clicking on the Enter and Maintain favorite link produces the following results:

• J Initiator launches

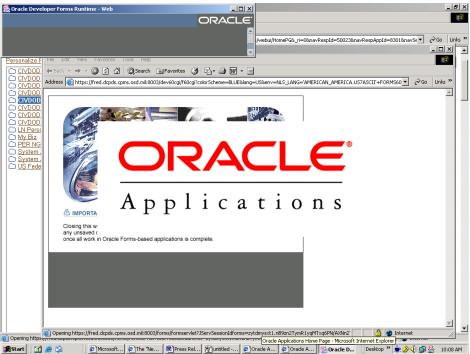

• People > Enter Maintain

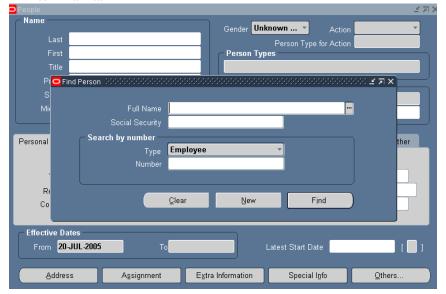

Once you have entered the professional user interface there is no need to return to the Framework homepage, normal DCPDS navigation can be used. Closing the Person window will return you to the Navigation list you are familiar with and you can continue with the normal usage.

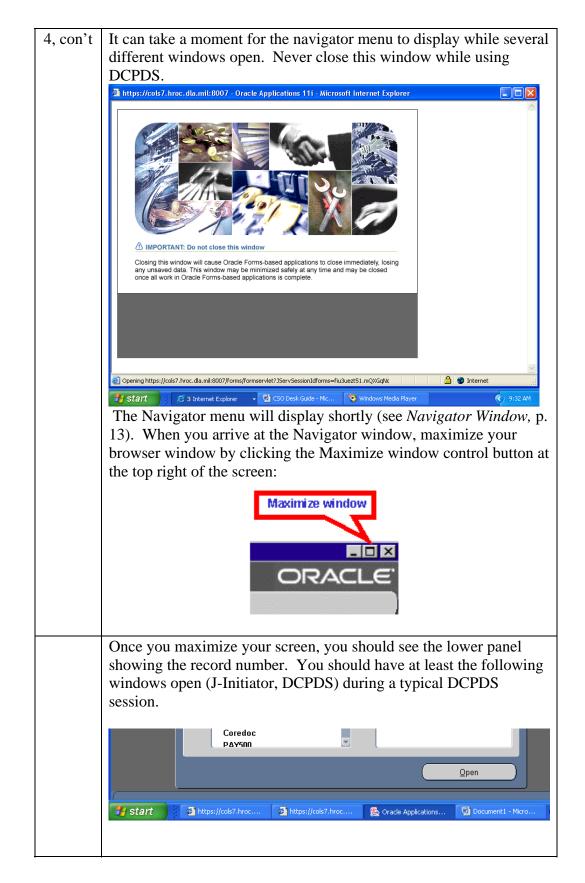

### Changing your password

At times it may be necessary, or you may want, to change your password:

- When you first log in to DCPDS.
- If you know or suspect someone else has learned your password.
- As a matter of security procedures, you will periodically (e.g., every 90 days) be required to change your password.
- You may want to change your password in conjunction with changing other passwords.

To change your password, from the Navigator menu click the Edit menu, then select *Preferences* → *Change Password*.

Your new password must be at least eight characters long, with no two of the same characters in a row, and must start with a letter.

### How to exit from DCPDS

When you are done working in DCPDS:

| Step | Action                                                                                                    |
|------|----------------------------------------------------------------------------------------------------|
| 1    | Click File → Exit Oracle Applications from the main menu.                                                                                                    |
| 2    | Click <b>OK</b> > on the prompt window asking, "Exit Oracle Application?"                                                                                                    |
|      | Exit Oracle Applications?  OK  Cancel                                                                                                    |
| 3    | Close any other windows that were opened during your session (using the Close Window control button). These may include:                                                                                                    |
|      | Close Window    International Close Window   International Close Window |
|      | Aggist started.  Delivered:                                                                                                    |

### **Navigating in DCPDS**

#### **Contents**

This section covers the following topics:

| Topic                                                                   | See Page |
|-------------------------------------------------------------------------|----------|
| The navigator menu                                                      | 13       |
| How the navigator menu is organized (expanding and collapsing headings) | 14       |
| The top ten list                                                        | 15       |
| The toolbar                                                             | 16       |
| Keyboard shortcuts                                                      | 17       |

### **Navigator Window**

### The Navigator window

The Navigator window displays the menu of categories and tasks you can perform in DCPDS, based on the responsibilities you have been assigned.

• At the top of the Navigator Window you will see the name of the responsibility to which you have logged on (e.g., "MGR SECUREVIEW02903").

#### Illustration

Below is a typical Navigator menu which is displayed if you log on under a Personnelist responsibility (actual items shown on the navigator will vary depending on your role):

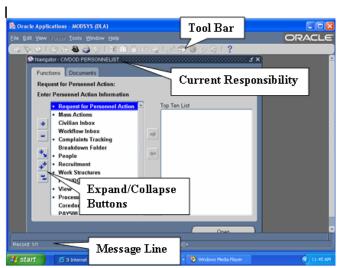

### How the Navigation List is Organized

The Navigator menu contains two types of entries: headings and tasks. The tasks are the actual operations that you can perform (for example, initiate a Promotion RPA). Headings are used to organize tasks into various categories, and are similar to the hierarchy of a file system, with main headings and subheadings. Headings and subheadings can be recognized because they have a plus (+) or minus (-) sign in front of them; every heading and subheading has at least one task associated with it.

# Expanding and collapsing headings

Upon logging on, you will see a combination of headings and tasks on the Navigator menu. You can expand headings that begin with a plus sign (+) to display tasks and additional subheadings (if there are any).

- Subheadings will display indented below the items from which they are expanded.
- When a heading has been expanded, a minus sign (-) will display next to it.
- Once a heading is expanded, you can collapse it again to see only the main category heading and thus view a shorter list.
- Items with no plus or minus sign are tasks and cannot be expanded or collapsed.

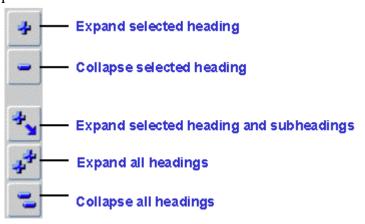

### Starting a task from the Navigation List

To start a task from the Navigator menu ("tasks" are the items that don't have a plus or minus sign next to them):

- Click the task on the navigation list you need to use, then click <Open>, or
- Double-click the task.

Version 6.0 14 October 2005

### **Top Ten List**

### The Navigation Top Ten List

To quickly find and open menu items that you use frequently, you can create your own "Top Ten" list. The Top Ten List you create will be located on the right side of the Navigator Window.

- To start a task from your top ten list, press the number key on your keyboard that corresponds with the Top Ten List number of the item you want to open. For instance, to submit a report request, I would click the [2] key on my keyboard. You can also double-click the item from the top ten list or click it once (select it), then click the <Open> button.
- If you have more than one responsibility, you can create a different Top Ten List for each responsibility.

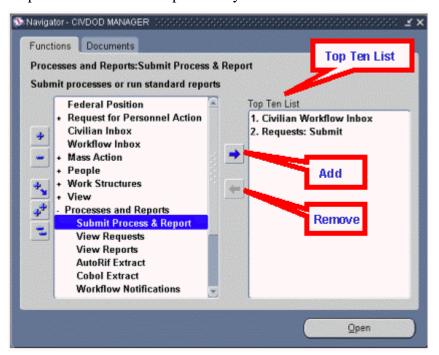

How to add items to your Top Ten List

Follow these steps to add items to your top ten list:

| Step | Action                                                     |
|------|------------------------------------------------------------|
| 1    | Click an item from the navigation menu you use frequently. |

| 2 | Click the <add> button.</add>                                     |
|---|-------------------------------------------------------------------|
|   | • The item is now displayed in the navigation Top Ten List,       |
|   | with a Top Ten List number beside it. Note: the wording           |
|   | used for an item on the Top Ten list may vary somewhat            |
|   | from the wording used on the navigator list.                      |
| 3 | Repeat steps 1 and 2 for the other items you want to put on your  |
|   | list (up to ten items). You can add or remove items at any time.  |
|   | • To remove an item, select it (click on it) on the top ten list, |
|   | then click the <remove> button.</remove>                          |
|   | • Each time you log on, your top ten list will be as you left it  |
|   | when you last exited.                                             |

### The Toolbar

#### The Toolbar

Many functions in DCPDS can be performed by using the toolbar icons at the top of the screen (just below the menu bar). Some general points:

- Toolbar buttons will vary between screens depending on what functions are available; also, some may be displayed but "grayed out."
- To display the function of a button, move your mouse over it and an identifier will display briefly.

#### **Toolbar Button Functions**

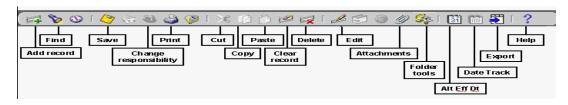

#### **List of Values**

There is no longer a "List of Values" (LOV) icon on the toolbar. Instead, lists of values are embedded in each field for which there is a list, and the list can be accessed by clicking on the button containing three dots at the right side of the field. Once the List of Values has displayed, use it the same as before. Note, the LOV button is not visible until you have actually clicked in the field.

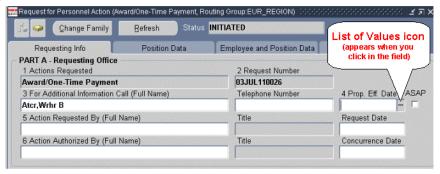

Version 6.0 October 2005

### **Keyboard Shortcuts**

### **Keyboard shortcuts**

Everything that can be done with a mouse, by "pointing and clicking," can also be done using the keyboard. Keyboard "shortcuts" are alternate ways of performing the same functions available through the menu and Toolbar keys.

A list of keyboard shortcuts is available through the DCPDS help menu. To access the list, click Help on the Main Menu Bar, then click Keyboard Help. Click **<OK>** when you are done using the help screen.

### Queries

If you use queries in DCPDS (e.g., to retrieve position records, or find a particular DDF in Extra Information), the keys used to run queries are [F11] to start the query function and Ctrl-[F11] to run the query. [F4] cancels a query.

### **Retrieving Information**

#### **Contents**

This section covers the following topics:

| Topic                                   | See Page |
|-----------------------------------------|----------|
| Information available in DCPDS          | 18       |
| Retrieving and viewing employee records | 19       |
| The Person Summary                      | 21       |

# Information available in DCPDS

Information in DCPDS can be retrieved in a variety of ways to meet specific needs. The following are discussed in this chapter:

• Employee records can be retrieved to find specific pieces of information about one employee;

#### **Terms**

**Query** – *Query* is used interchangeably with *search* to describe the retrieval of records or data.

### **Retrieving and Viewing Employee Records**

Finding an employee record

Your access to employee records is determined by the permissions established with your user ID. As a general rule, supervisors, managers, and administrative personnel will have access to the records of employees in their organization only.

Follow these steps to retrieve an employee record:

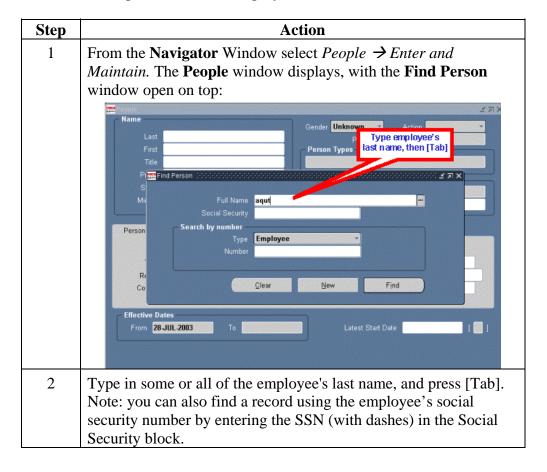

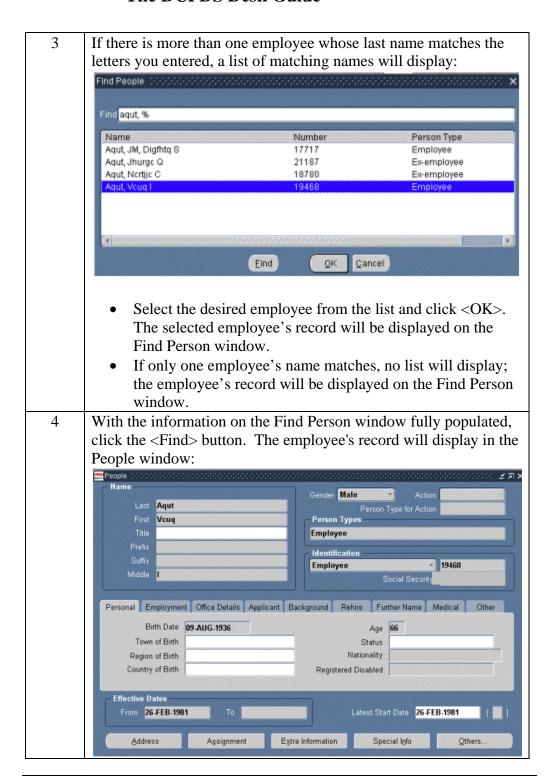

### **The Person Summary**

Accessing the Person Summary The "Person Summary" is a feature that provides quick access to basic data from an employee's record organized into various categories. This is read only data. Follow these steps to access and use the Person Summary:

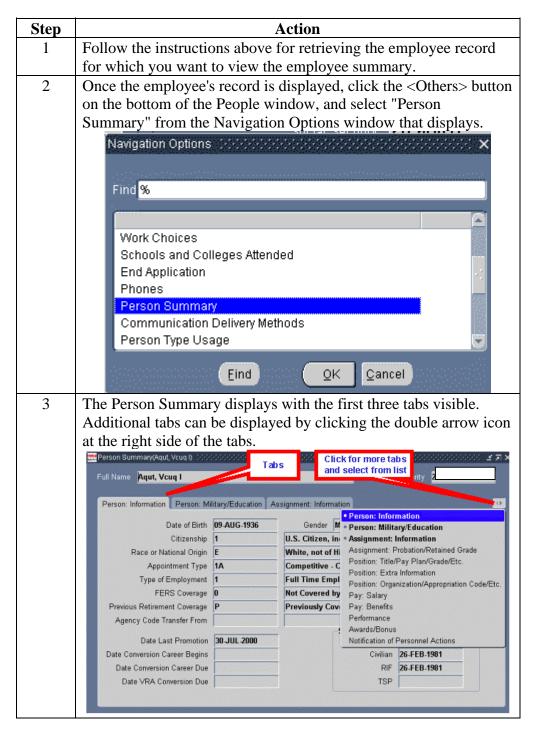

Version 6.0 21 October 2005

### When you're done

When you have finished reviewing the record, you can exit or search for another employee's record:

- To exit, close any windows that you have opened until you return to the **Navigator** window.
- To search for another employee's record, close any open windows until you have returned to the **People** window. Then click the Find button on the toolbar (the flashlight) to re-display the **Find Person** window, and follow the instructions for steps 2-4 of *Finding an employee record*, page 19.

Version 6.0 22 October 2005

### Printing RPAs (Requests for Personnel Action)

Many users want to print a hard copy of RPAs that they initiate (or review). There are two ways to do this:

- You can print from the RPA itself (using the Print icon on the toolbar). See Printing an RPA in the RPA chapter of this Guide (you will also need to follow the instructions for the printing process described below). If you initiate an RPA and want a hard copy, you should print it after you have saved it to your inbox (so that the RPA number prints).
- You can select "Request for Personnel Action" from the Processes and Reports selection on the Navigator menu (this process is described below).

#### **Printing NPAs**

Notifications of Personnel Actions (NPAs) can be printed using one of the following options:

- You can print an NPA from the RPA once the action has been processed and the effective date has arrived, using the Print icon on the toolbar). However, you must use the Civilian Inbox, not the Workflow Inbox, to do this (you cannot view a closed action using the Workflow Inbox). See *Two Inboxes Available*, p. 47.
- You can select "Notification of Personnel Action" from the Processes and Reports selection on the Navigator menu (this process is described below).

### Printing with Ghostview

In order to print directly from DCPDS, users must have an IP-addressable, post-script enabled printer that is registered with the DCPDS server. Ghostview allows you to view a NPAs or RPAs on screen and print it to a local printer. Instructions in this section assume that you are using Ghostview.

Version 6.0 23 October 2005

### The Request for Personnel Action (RPA)

#### **Contents**

This section covers the following topics:

| Topic                                         | See Page |
|-----------------------------------------------|----------|
| Introductory information                      | 24       |
| Terms                                         | 25       |
| <b>Types of Personnel Actions</b>             | 25       |
| Initiating a Request for Personnel Action     | 26       |
| The RPA windows                               | 26       |
| Attaching a note to your RPA with the notepad | 33       |
| Saving your RPA                               | 33       |
| Routing and Tracking an RPA                   | 34       |
| Routing an RPA                                | 34       |
| Tracking an RPA                               | 36       |
| Printing an RPA or an NPA                     | 39       |
| Attaching Documents to an RPA                 | 40       |
| Viewing and printing an attachment            | 44       |
| Deleting an attachment                        | 45       |

#### Introduction

The Request for Personnel Action (RPA) enables supervisors and managers to request employee and position actions. It enables the CSO to record staffing and classification actions, as well as make personnel record changes.

The RPA is an interactive electronic form that automates the creating, editing, approving, coordinating, and tracking of personnel actions. It provides a single, integrated process to supervisors, managers, personnelists, and payroll to manage personnel actions electronically, coordinate to the appropriate officials, and provide reports.

This module explains how to use the automated RPA to initiate personnel actions.

Version 6.0 24 October 2005

#### **Terms**

The following terms are used in this section:

| Term | Description                                              |
|------|----------------------------------------------------------|
| RPA  | Request for Personnel Action (also known as the          |
|      | Standard Form 52).                                       |
| NPA  | Notification of Personnel Action (also known as the      |
|      | Standard Form 50)                                        |
| NOA  | Nature of Action. A code that identifies a specific type |
|      | of personnel action such as promotion (702), resignation |
|      | (317), etc.                                              |

### **Types of Personnel Actions**

### Types of Actions

The "Request for Personnel Action" heading on the Navigator menu shows the types of actions can be requested by most users with a manager or supervisory level of responsibility.

Although most types of personnel actions are self-explanatory, there are some types of actions that can be confusing. It is important that the correct type of action be selected. If you have questions about the correct type of action to select, contact your servicing CSO.

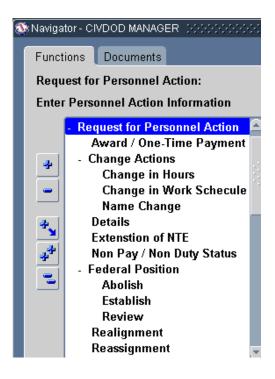

The following sections provide general information about these types of actions.

**Note**: DCPDS does not include an "other" category. If the action you want to request is not covered, consult your servicing CSO for assistance.

### **Initiating a Request for Personnel Action**

Accessing the Request for Personnel Action From the **Navigator** Window, follow this path to access Page 1 of the **RPA** Window to create an RPA.

Request for Personnel Action  $\rightarrow$  <Open>  $\rightarrow$  Recruit/Fill (or any of the other types of actions listed under the Request for Personnel Action menu) to display the RPA – Page 1 Window. Recruit/Fill is used in this guide as an example.

Request for Personnel Action Window The **Request for Personnel Action –Page 1 (Requesting Info)** window is displayed.

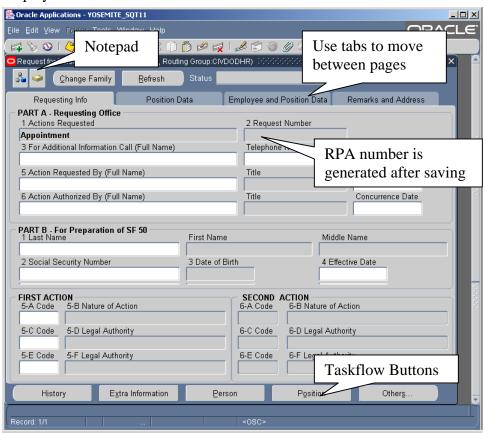

### Types of data fields

Data fields on the RPA are colored to represent levels of access:

- White: you can enter or edit data in these fields.
- Gray: you can view data in these fields but not change it.

The RPA is configured based on the type of action you select and your responsibility; different actions require different types of information. The coloring scheme makes it very easy to determine what information you are able to include on the RPA – just look for the white fields.

# Explanation of selected fields on the RPA, p. 1

A description of the buttons located on the **RPA –Page 1** are discussed below. See the window above for the location of these buttons.

| Buttons       | Description/Function                                                                                                    |
|---------------|----------------------------------------------------------------------------------------------------|
| 4             | Routing Group Button is not used by DLA.                                                                                                    |
|               | <b>Note Pad Button</b> permits you to make comments about the action that you are processing. Other recipients of the RPA can read the note, change, amend, and delete it. See <i>Attaching a note to the RPA</i> , page 33 |
| Change Family | <b>Change Family Button</b> allows you to change the Nature of Action family to a different action (used in the CSO).                                                                                                    |
| Status        | The <b>Status</b> block indicates the current status for the RPA. This is displayed after the action has been saved.                                                                                                    |
| History       | <b>Taskflow Buttons</b> . These buttons are at the bottom of each page of the RPA and are used to view additional information about the RPA or the employee or position.                                                    |

# Explanation of selected fields on the RPA, p.

A description of key data fields on page 1 of the RPA is provided below.

| Data Field                                 | Description/Action                                            |  |
|--------------------------------------------|---------------------------------------------------------------|--|
| Part A - Requesting Office of RPA – Page 1 |                                                               |  |
| 1. Actions                                 | The data field is automatically populated based on the action |  |
| Requested                                  | selected from the Navigator menu.                             |  |

Version 6.0 27 October 2005

| 2. Request<br>Number                        | Each RPA is assigned an RPA number by DCPDS for identification. The format is YYMMM / 2-char CPOID/ 2-char Activity Code/ 2-char Org code/ 6-Digit sequence number. The data field number will populate after the first time the RPA is saved.  Example: 00MARJ8H9DC000156                                                                                                    |
|---------------------------------------------|----------------------------------------------------------------------------------------------------|
| 3. For<br>Additional<br>Information<br>Call | Click the LOV button on the Toolbar for a listing of database names. Enter reduction criteria when requested (type the last name or the first few letters of the last name of the individual and click <b><ok></ok></b> ), click the name from the LOV, and click <b><ok></ok></b> . This should be someone who can address specific questions about the action. If the phone number is not automatically populated, be sure to include it.                                                                                                    |
| 4. Proposed<br>Effective<br>Date            | Enter the proposed effective date for this action in the DD-MMM-YYYY format, i.e., 09-JUN-2001. Hyphens <b>are</b> required and the month is always capitalized (or you can click the LOV button on the Toolbar and select the requested effective date from the calendar LOV). Alternately, click in the "ASAP" box if you want the effective date on this action to be <u>As Soon As Possible</u> . <b>Note</b> : You can <b>not</b> select both an effective date and the <i>ASAP</i> field. If you do not check ASAP or enter a date the system date will automatically default to ASAP. |
| 5. Action<br>Requested<br>By                | Click the LOV button on the Toolbar for a listing of names given the responsibility of requesting (it may just be your own). Click the correct name if there is a list, and click < <b>OK</b> > to automatically populate the data field. The Request Date field is automatically populated once the <i>Action Requested</i> data field is completed. You can change the date by deleting it and typing in a new date or use the LOV button on the Toolbar to select another month, day and year.                                                                                            |
| 6. Action<br>Authorized<br>By               | Click the LOV button on the Toolbar for a listing of names given the role of authorizing official (it may just be your own), or leave blank if someone else will be authorizing this action (this field will be grayed out if you do not have authorizing responsibility).  The Concurrence Date is automatically populated once the <i>Action Authorized By</i> data field is completed.                                                                                                    |

Version 6.0 28 October 2005

| Part B - For Preparation of SF 50 – Page 1                    |                                                                                                    |  |
|---------------------------------------------------------------|----------------------------------------------------------------------------------------------------|--|
| 1. Last Name                                                  | Click the LOV button from the Toolbar, click the name from the list displayed, and click <b><ok></ok></b> to automatically populate the data field. Only the names of your employees are displayed in the LOV.                                                 |  |
|                                                               | If you select a name from the LOV, the <i>First Name</i> , <i>Middle Name</i> , <i>Date of Birth</i> , and <i>Social Security Number</i> data fields will automatically populate on the RPA.                                                                   |  |
| 2. Social<br>Security<br>Number                               | This is automatically populated based on the <i>Name</i> data field. If desired, you can select the employee based on the SSN rather than by name (which will automatically populate the name field). Use the LOV or enter the SSN with hyphens (999-99-9999). |  |
| Effective<br>Date, Nature<br>of Action,<br>Authority<br>codes | These entries are completed by the CSO.                                                                                                    |  |

Version 6.0 29 October 2005

Request for Personnel Action - Page 2 The Request for Personnel Action - Page 2 (Position Data) is shown here:

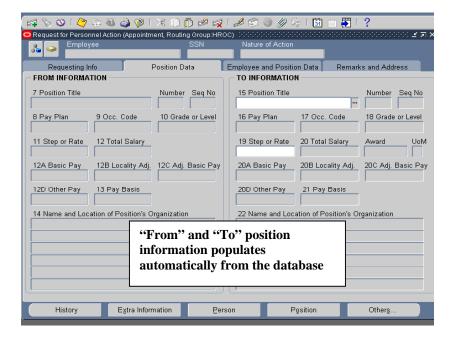

#### Page 2 notes:

- Employee and SSN fields are automatically populated on each page of the RPA once a person has been identified with an action (not applicable for a recruit/fill action since the selectee has not yet been identified).
- The From Information data fields are automatically populated (or not populated) based on the action requested. The To Information data fields may also be populated (or not) based on the action.

Request for Personnel Action – Page 3 The Request for Personnel Action – Page 3 (Employee and Position data) is shown here:

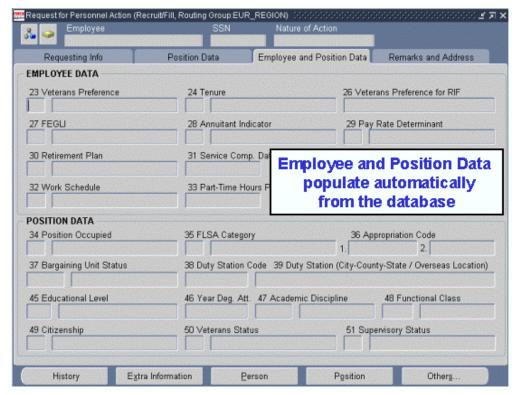

### Page 3 Notes:

• Information on this page will vary depending on the type of action requested and whether an employee name or position title has been entered on pages 1 and 2.

Version 6.0 31 October 2005

Request for Personnel Action - Page 4 The Request for Personnel Action - Page 4 (Remarks and Address) is shown here:

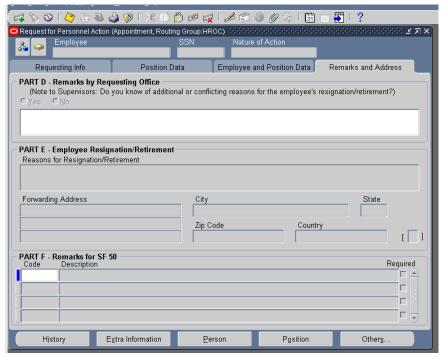

### Page 4 Notes:

• Remarks by Requesting Office (Part D): It is provided to include additional information about the action.

Version 6.0 32 October 2005

### Attaching a Note to an RPA

### Attaching a note to the RPA

Use the Notepad button on the top of the RPA to access the notepad.

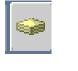

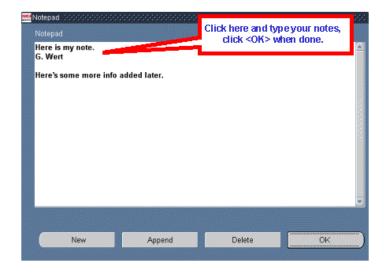

# Information about the notepad

- You can use the notepad to write any notes pertinent to the action. Click in the white text area and begin typing to start a new note. If there is already information in the notes section (that is, the action was sent to you from someone else who added a note), add your notes to the bottom. (You do not need to use the <New> or <Append> buttons).
- You should include your name and the date with your note so that others reading the note will know where it came from. Notes accompany the RPA during its routing and are accessible to anyone who has access to the RPA.
- When you receive an RPA routed to you from another user, you should make it a habit to check for accompanying notes by clicking on the notepad button.
- Notes have a limit of 2000 characters. If you need more room, you should include the information using the "attach document" feature (see *Attaching Documents or Comments to an RPA*, page 40.

### Saving your RPA

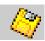

When you are done working on the RPA, click the Save button on the toolbar to save your RPA action, or click  $File \rightarrow Save$  from the main menu bar, then proceed with the routing instructions (see *Routing the RPA*, page 34).

Version 6.0 33 October 2005

### **Routing and Tracking an RPA**

### Routing an RPA

### Routing the RPA

Once you click the save icon, a dialog box is displayed:

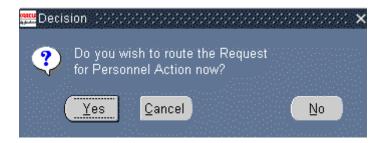

- Click **Cancel**> to return to the RPA.
- Click < No > to save your action and return to the RPA (without routing it).
- Click **Yes>** to display the **Routing** Window.

### The Routing Window

When you click **Yes**> on the routing decision window, the **Routing** Window is displayed. This window gives you several options for processing your RPA.

You will normally route the RPA from your inbox to another group box by using the "Select Groupbox" option.

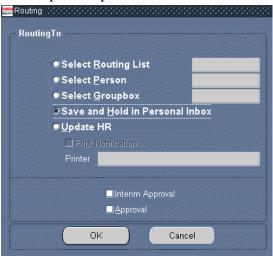

Version 6.0 34 October 2005

### **Routing Options**

**Routing** Window options are described below. **Note**: if you want to print a hard copy of the RPA, you should do this before routing it; see *Printing an RPA or NPA*, page 36.

| Routing To                         | Description/Function                                                                                                    |
|------------------------------------|----------------------------------------------------------------------------------------------------|
| Select Routing<br>List             | Not used by DLA.                                                                                                    |
| Select Person                      | This option routes the action to a particular individual.  DLA does not route to individuals, we use <b>ONLY Groupboxes.</b>                                                                                                    |
| Select Groupbox                    | This option sends the RPA to a "groupbox," which is an inbox shared by a group of people. Groupboxes serve as general "in boxes" for actions coming into the CSO.                                                                                                    |
|                                    | Click <i>Select Groupbox</i> to display a listing of established groupboxes (contact your servicing CSO if you are not sure of the correct groupbox to select). Then click the groupbox and click <b><ok></ok></b> to populate the data field on the <b>Routing</b> Window. Finally, click <b><ok></ok></b> on the <b>Routing</b> Window to route the action to the selected groupbox. |
| Save and Hold in<br>Personal Inbox | This is the default option; it saves the RPA in your own inbox. DLA does recommend using the Personal Inbox, there are times when RPA's cannot be retrieved.                                                                                                    |
| Update HR                          | This selection generates a Notification of Personnel Action (SF50) and is done at the CSO after all authorizations are done and processing is completed.                                                                                                    |
| Interim Approval,<br>Approval      | These blocks are used by the CSO.                                                                                                    |
| <cancel></cancel>                  | Click <b><cancel></cancel></b> to stop the routing process and return to the RPA.                                                                                                    |
| <ok></ok>                          | Click the <b><ok></ok></b> button to route the action to the selected user or inbox.                                                                                                    |

Version 6.0 October 2005

### Refreshing your inbox after routing

#### **Important!**

If you are using the Civilian Inbox it is very important that you refresh your inbox after routing the RPA to another groupbox (see *The Inbox*, p. 46, for distinctions between the Civilian Inbox and the Workflow Inbox).

- After you route an RPA that was opened from your Civilian Inbox, you are returned to your inbox. The action that you routed is still visible even though it is not technically "your" action any more. You can still click the <Respond> button, display the action, even route it again to another user. However, this can cause system problems.
- If you are using the Workflow inbox, the RPA will not be in your Workflow inbox after you route the action.

Always remember to refresh your inbox by pushing Ctrl-[F11] on your keyboard when you return to the civilian inbox after routing an RPA.

### Tracking an RPA

### Two options

There are two ways of tracking an RPA:

- Within DCPDS, you can track any RPA that has been in your groupbox using the **History**> button on the RPA itself. This process is explained in this section.
- Use the SF52 Tracker available on the DLA HR website, <u>www.hr.dla.mil</u>, under the heading HR Automated System/Tools, then More..., Request for Personnel Action (RPA) Tracker.

Version 6.0 October 2005

## Accessing the RPA

To view the RPA history within DCPDS, you must first retrieve the RPA. This can be done whether the RPA is currently in your civilian inbox (active) or in someone else's inbox – as long as it has been in your groupbox at some time in the past. The procedure for doing this varies somewhat depending on which inbox you are using (see *The Inbox*, p. 46, for distinctions between the Civilian Inbox and the Workflow Inbox).

#### **Workflow Inbox:**

- If the RPA is active in your inbox (open), select (click on) the subject link in the inbox to display the RPA Notifications window. Scroll down and click the <References> icon to display the RPA history.
- If the RPA is closed (not active in your inbox), change views to display "All Notifications" (click the <Go> button after selecting the "All Notifications" view). Then select (click on) the subject link in the inbox to display the RPA Notifications window. Scroll down and click the <References> icon to display the RPA history.

#### **Civilian Inbox:**

- If the RPA is active in your inbox (open), open your inbox, click the <**Open**> button to display the **Notification Details** window. Click the <**Routing History**> icon to display the RPA history.
- If the RPA is closed (not active in your inbox), un-check the **<Display**Only Open Notifications> checkbox at the top of the window, and push Ctrl-[F11] on your keyboard. Then select the RPA and click the **<Open>** button to display the Notification Details window. Click the **<Routing History>** icon to display the RPA history.

#### **History button**

Clicking the **History**> Button (at the bottom of the RPA) will show a history of the routing of the RPA – who initiated the request, who approved it, who reviewed it, etc.

- This window scrolls to the right to provide additional tracking information.
- No information can be changed in this window. It is for viewing only.

Version 6.0 37 October 2005

**Action history** 

The "Action History" section, shown below, indicates what user has had the action, and what action they took (if any).

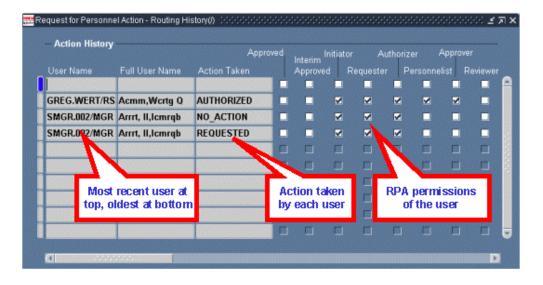

**Routing history** 

As you scroll to the right, the "Routing History" section displays, showing what user (inbox or groupbox) had the action, and when. The user (or groupbox) shown in the top line of the routing history is the user who currently has the action.

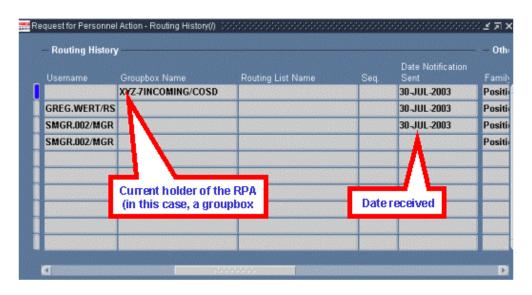

Additional information is shown as you continue to scroll right.

### **Printing an RPA or NPA**

## Printing an RPA

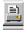

To print a hard copy of the RPA, click **Action**  $\rightarrow$  **Print** on the Menu Bar while the RPA is displayed on your screen, or click the Print button on the Toolbar. The **Printing** Window displays.

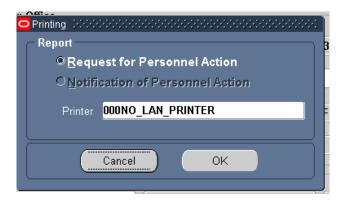

- You have the option of printing the Request for Personnel Action (RPA) or the Notification of Personnel Action (NPA, or SF50). However, this latter option is grayed out until on or after the effective date of a finalized personnel action. In addition, the option to print the Notification of Personnel Action is only available using the Civilian Inbox, not the Workflow Inbox (see *The Inbox*, p. 46).
- No printer name will show in the "Printer" block, click in that block to display the list of values and select the printer you want to use. Using the dummy printer (000NO\_LAN\_PRINTER) allows you to both display the RPA on your screen, and print a hard copy.
- Click **<OK>** on the **Printing** Window to print the action.

# Other printing options

 Besides printing the RPA from the RPA itself, you can also print RPAs and NPAs individually, or for a specific employee, or you can print NPAs using *Ghost* View

### **Attaching Documents to an RPA**

#### **Purpose**

This section shows how to attach Word documents, spreadsheets, or other computer files (including lengthy comments) to a Request for Personnel Action (RPA), how to view and/or print an attached document, and how to delete an attachment.

• This section does not cover attaching a note using the notepad, see *Attaching a Note to the RPA*, page 33.

### **Attaching Documents or Comments to an RPA**

Accessing the Request for Personnel Action

You can attach a document or note to an RPA that you are creating, or to an RPA that has already been created and is in your inbox.

- See *Initiating a Request for Personnel Action*, page 26, for instructions for creating an RPA; you can then use the processes in this section to attach a document to that RPA.
- See *The Inbox*, page 46, for instructions on viewing and acting on an RPA that is in your inbox (either an RPA that you created and saved to your inbox, or an RPA that someone else created and sent to your groupbox). Use the processes in this section to attach a document to an RPA once you have opened it. To view an attachment to an RPA that you have received, see *Viewing and printing an attachment*, page 44.

### Attaching a Document

Follow these steps to attach a document to an RPA:

| Step | Action                                                                                                    |
|------|----------------------------------------------------------------------------------------------------|
| 1    | While the RPA to which you want to attach a document is open on your screen, click the Attachments icon (the paperclip) on your toolbar. |

2 The **Attachment** Window is displayed: Main Source May Be Changed г Category is Comments or Miscellaneous Entity Name PA Reques 3 Click the Category data field. Type in the letter "C" or "M" depending on whether you are going to type in some comments ("C"), or attach a file ("M" -- Miscellaneous). You can also select one of these using the LOV button. Comments allows you to enter text and save it with the RPA. This is similar to using the notepad, but using Comments does not have the 2000-character size limitation of the notepad. Miscellaneous is used to attach an existing document from another application such as Microsoft Word, Excel, etc. Type a description of the information to be attached in the 4 Description data field by typing something descriptive, short, specific, and understandable to users, e.g., "Job description PD0314," "Org Chart Trng Div," etc. 5 Click the Data Type data field. Then click the LOV button for a listing of data types that can be attached. Click the data type you want and click **OK**>. The most commonly used data types are: File – allows you to attach a Word document, spreadsheet, etc., to the RPA. When you select this, an Upload File window will open. Continue at Attaching a file, p. 43. Long Text – allows you to type free-form comments similar to using the notepad, but without the 2000-character limitation of the notepad. Continue at *Adding a comment* (long or short text), p. 42. Short Text – allows you to type free-form comments similar to the notepad. Also like the notepad, Short Text has a 2000-character limitation. Continue at Continue at Adding a comment (long or short text), p. 42.

Version 6.0 41 October 2005

Adding a comment (long or short text)

Click in the large white area and type your comments:

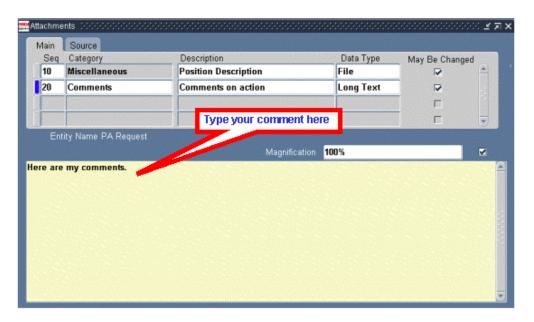

When you are done typing the comments, click the **Save** button on the toolbar to save the attachment information. You can then close the attachment window to return to the RPA, or add another attachment if desired.

**Attaching a file** Follow these steps to attach a file (Word document, Excel spreadsheet, or other computer file):

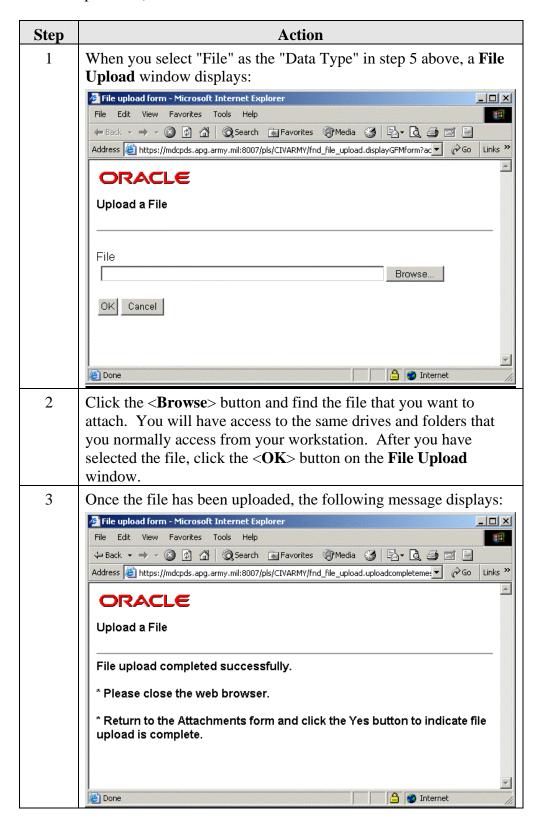

Version 6.0 43 October 2005

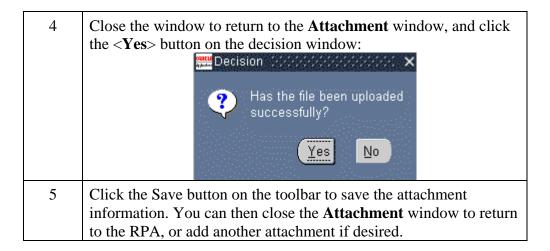

# Viewing and printing an attachment

Follow the steps below to view or print an attachment to an RPA.

| Step | Action                                                                                                    |  |  |
|------|----------------------------------------------------------------------------------------------------|--|--|
| 1    | To view the attachment(s) to an RPA, click the Attachment button on the Toolbar (the RPA must be open on your screen).                                                                                                    |  |  |
|      | <b>Note</b> : You can tell if there is an attachment to an RPA or any other personnel document by the "paper" in the paper clip Attachment button on the Toolbar.                                                                                                    |  |  |
| 2    | <ul> <li>The Attachments window is displayed. Click on the line containing the attachment you want to view or print (if there is more than one item).</li> <li>For a file, click the <open document=""> button. The file will open in a separate browser window where you can view or print it.</open></li> <li>Comments will display automatically when you select a "Comment" item.</li> </ul> |  |  |
|      |                                                                                                    |  |  |
|      | Main     Source       Seq     Category       □     Description       □     Miscellaneous       Position Description     File                                                                                                    |  |  |
|      | 20 Comments Comments on action Long Text                                                                                                    |  |  |
|      | Entity Name PA Request  Magnification 100%  ☑                                                                                                    |  |  |
|      | Open Document.  Click here to open an attached file (Comments will show here)                                                                                                    |  |  |

Version 6.0 44 October 2005

| 3 | When you are done, close the <b>Attachment</b> window to return to the |
|---|------------------------------------------------------------------------|
|   | RPA.                                                                   |

### Delete an Attachment

To delete an attachment to an RPA, follow these steps:

| Step | Action                                                                                                    |
|------|----------------------------------------------------------------------------------------------------|
| 1    | Click the Attachment icon on the Toolbar (the RPA must be open on your screen).                                                                                                    |
|      | <b>Note</b> : You can tell if there is an attachment to an RPA or any other personnel document by the "paper" in the paper clip Attachment icon on the Toolbar.                                                                                                    |
| 2    | The <b>Attachments</b> window is displayed. Use your scroll bar to locate and click on the item you want to delete (if there is more than one item).                                                                                                    |
| 3    | Click the <b>Delete Record</b> button on the Toolbar.                                                                                                    |
| 4    | The following message is displayed. Click the appropriate button.  Decision  Delete only attachment or delete both document and attachment?  Cancel  Attachment means that you are "un-attaching" the document from the RPA, but the document itself will still exist. Note: documents attached to RPAs in DCPDS are saved (stored) on the DCPDS server. When you use the delete "Attachment" option, the document will still be using space on the server.  Document and Attachment means that you are both unattaching the document and deleting it. [This option will remove the document from the DCPDS server.] |
| 5    | Click the <b>Save</b> icon on the toolbar to save your changes to the <b>Attachment</b> window.                                                                                                    |

### The Inbox

#### **Contents**

This section covers the following topics:

| Topic                         | See Page |
|-------------------------------|----------|
| Introductory information      | 46       |
| Two inboxes available         | 47       |
| Open vs. closed actions       | 49       |
| Acting on RPAs sent to you    | 49       |
| Deleting an RPA               | 49       |
| Workflow Inbox (11i version)  | 50       |
| Displaying an RPA             | 50       |
| Inbox views                   | 52       |
| Closed actions                | 53       |
| Sorting the inbox             | 53       |
| Searching the inbox           | 54       |
| Personalizing inbox views     | 55       |
| Civilian Inbox (10.7 version) | 58       |
| Displaying an RPA             | 58       |
| Viewing closed actions        | 59       |
| Searching the civilian inbox  | 60       |
| Sorting the civilian inbox    | 61       |
| The Notifications window      | 62       |
| Customizing your inbox        | 62       |

## Purpose of the inbox

This chapter explains how to access and act on Requests for Personnel Actions (RPAs) from the inbox. Your Inbox displays the following:

- actions you have saved to your Inbox;
- actions sent to you by others; and
- actions residing in any groupbox to which you belong.

From the inbox, you can access Requests for Personnel Actions that have been saved in or received in your inbox. When an RPA is displayed, you can:

- make changes to the action,
- review or approve the action,
- route the action to another groupbox, and/or
- view the status of an action and its routing history.

You should check your Inbox frequently since it can contain actions sent to you by other users, awaiting action by you. This is particularly true if you are an authorizing official for personnel actions.

### Two Inboxes Available

#### Two inboxes

There are two inboxes available on the Oracle 11i navigator menu. Both have the same function and either one can be used.

- The **Civilian Inbox** is the Oracle 11i equivalent of the Oracle 10.7 inbox.
- The **Workflow Inbox** is new to Oracle 11i

The reason for the two inboxes is because the new 11i Workflow inbox does not have all the features that some users wanted, so the older 10.7 version of the inbox (the civilian inbox) was also brought over to Oracle 11i. Improvements will be made to the 11i Workflow inbox and eventually it will be the only one available.

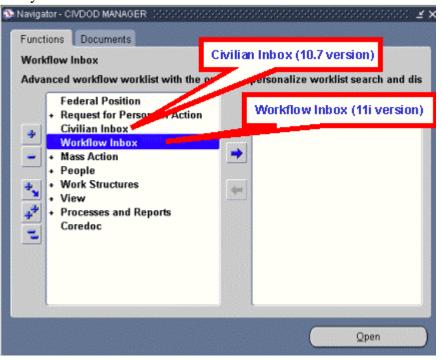

Inbox identifiers on the Top Ten list

If you move either of the inboxes to your top ten list, they will display as follows:

- **Civilian Inbox** shows as "Civilian Workflow Inbox" on the Top Ten list.
- Workflow Inbox shows as "Customizable Workflow Worklist" on the Top Ten list.

Version 6.0 47 October 2005

#### Which to use?

The two different inboxes each have their own advantages (and disadvantages). Select the one that is best for you. You do not need to stick to one at all times – you can use one during one session and the other during another session if desired, although you should not have both inboxes open at the same time.

General rule: Frequent users (e.g., at the CSOs) or users who have many personnel actions in their inbox should use the older 10.7 Civilian Inbox.

| Civilian Inbox (10.7)                      | Workflow Inbox (11i)                     |
|--------------------------------------------|------------------------------------------|
| Already familiar to users.                 | New, unfamiliar look.                    |
| Provides more columns of                   | Has only limited information about       |
| information about items in the inbox       | items.                                   |
| (e.g., pay plan-grade).                    |                                          |
| Replaces the navigator window              | Opens in a separate browser window       |
| when opened.                               | so you can have it open at all times     |
|                                            | even when performing other               |
|                                            | DCPDS tasks.                             |
| Allows you to set up "views" with          | Provides an easier process for           |
| different selection and sorting            | setting up different "views" with        |
| criteria but the process is not user-      | different selection and sorting          |
| friendly.                                  | criteria.                                |
| Can only select one item at a time.        | Allows you to select more than one       |
| Can only route one action at a time.       | action at once. May allow mass           |
|                                            | routing of actions (not currently        |
|                                            | working).                                |
| Can view and print open or closed          | Cannot view (or print) closed            |
| actions.                                   | actions.                                 |
| The <respond> button (to display</respond> | Must "open" an action in order to        |
| the RPA) is available from the inbox       | access the <respond> button to</respond> |
| screen.                                    | display the RPA.                         |
| Can export data from the inbox.            | Cannot export data from the inbox.       |
| Will eventually not be available.          | Will eventually be the only inbox        |
|                                            | available.                               |

#### Coverage

The two inboxes are addressed separately in this chapter:

See Workflow Inbox (11i version), p. 50. See Civilian Inbox (10.7 version), p. 58.

Version 6.0 48 October 2005

### Open vs. closed actions

Both inboxes indicate whether an action is Open or Closed:

- **Open RPAs** are those that are active in your inbox, meaning that you can update them and then route them.
- Closed RPAs are RPAs that have been in your inbox in the past, but are now active in someone else's inbox or groupbox.
- Closed RPAs also include RPAs that have been completed the action has been processed and the effective date has arrived. Completed actions are in a closed status to everyone.
- An RPA is only open in one groupbox at a time.

# Acting on RPAs sent to you

Many of the people involved in the RPA process receive RPAs in their inboxes that have been routed to them by other users and initiators. This includes authorizing officials (management officials who approve the personnel action), resource management staffs (who review personnel actions and evaluate impact on manpower and budget), and others.

These users should make it a point to check their inbox regularly so that actions routed to them do not sit for long periods of time waiting for their action.

- The general procedure for users who receive RPAs routed to them by others is to open the action from the inbox (using the <Respond> button), perform any review necessary, then route the action on to the next groupbox in the routing chain.
- Users can add supplementary information about the action using the Notepad (see Attaching a Note to an RPA), or can attach longer comments or a document to the action using the Attach Document feature (see Attaching Documents or Comments to an RPA).

## Deleting an RPA

Occasionally you may need to delete an RPA. This should be a rare occurrence, for instance, if you created an RPA by mistake. RPAs that have been processed cannot be deleted. If a RPA needs to be deleted and you were not the creator, please contact your CSO System Administrator for assistance.

The RPA must be in your inbox in order to delete it. Follow these steps:

| Step | Action                                                               |
|------|----------------------------------------------------------------------|
| 1    | Display the RPA from your inbox (either the workflow inbox or        |
|      | the civilian inbox).                                                 |
|      | • See <i>Displaying an RPA using the workflow inbox</i> , p. 50, for |
|      | instructions for doing this using the Workflow Inbox.                |
|      | • See <i>Displaying an RPA using the civilian inbox</i> , p. 58, for |
|      | instructions for doing this using the Civilian Inbox.                |

Version 6.0 49 October 2005

| 2 | When the RPA is displayed on your screen, click the Delete icon                                                                                                    |
|---|----------------------------------------------------------------------------------------------------|
|   | on the toolbar (the "red X").                                                                                                    |
| 3 | A <b>Decision</b> window displays, asking you to verify that you want to                                                                                                    |
|   | cancel the action; click <yes>.</yes>                                                                                                    |
|   | Decision  Are you sure you want to cancel the Request for Personnel Action?  Yes                                                                                                    |
| 4 | <ul> <li>A "Transaction complete, 1 records applied and saved" message displays. Click <ok>. The RPA will disappear.</ok></li> <li>If using the Workflow inbox, you will be returned to the Navigator window. The Notification window is still open and can be accessed by clicking the "Notification" taskbar button at the bottom of your screen. From there, click on <return to="" worklist=""> to return to the inbox. The deleted RPA will be gone (no need to refresh).</return></li> <li>If using the Civilian inbox, you will be returned to the inbox. You will need to refresh the inbox using Ctrl-[F11] in order for the action to disappear from the inbox.</li> </ul> |

### **Workflow Inbox (11i version)**

Displaying an RPA using the workflow inbox

The "Workflow Inbox" is the new Oracle 11i version of the inbox on the navigator menu. Follow these steps to display an RPA from this inbox:

| Step | Action                                                      |
|------|-------------------------------------------------------------|
| 1    | Select Workflow Inbox from the Navigator menu (note, if you |
|      | move this item to your "Top Ten" List, it will show         |
|      | as Customizable Workflow Worklist).                         |

Version 6.0 October 2005

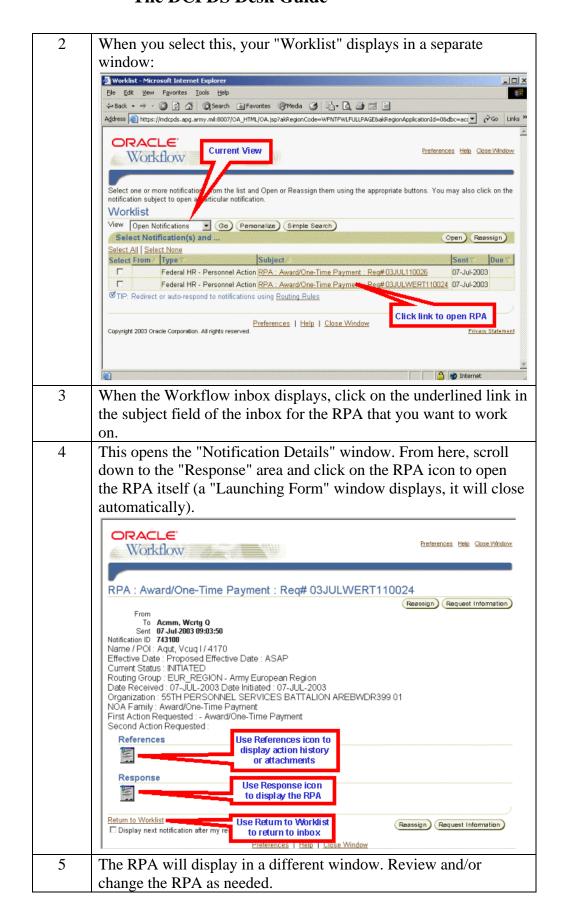

Version 6.0 51 October 2005

When you close the RPA (or route it to someone else), you will return to the **Notification Details** window (shown in step 4 above). Click on "Return to Worklist" to return to your inbox (don't just close this window as this will also close your inbox).

#### Inbox views

The Workflow Inbox comes with five standard "views" that you can access by using the drop-down list to select the one you want, then clicking the <Go> button:

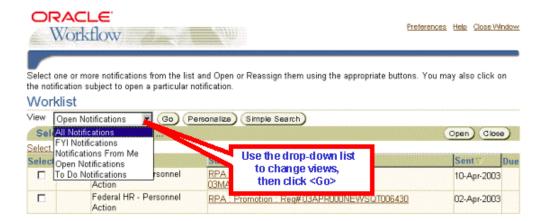

The most commonly used views are "Open Notifications" (the default view) and "All Notifications" which will display all actions that have ever been in your inbox.

• You can create your own views with different columns, sorts, and filtering criteria. See *Personalizing inbox views*, p. 55.

Version 6.0 52 October 2005

#### **Closed actions**

- Use the "All Notifications" view to search for a closed action (one that is no longer in your inbox or one that has been completed).
- If there are lots of actions in your inbox, you will have links ("Next 25," "Prev 25") that allow you to view additional pages of information.
- You cannot actually view a closed RPA from the workflow inbox. You can "open" it to display the **Notifications Details** window, but you cannot view or print the RPA form itself. To view a closed RPA, use the Civilian Inbox (see *Viewing closed actions*, p. 59).

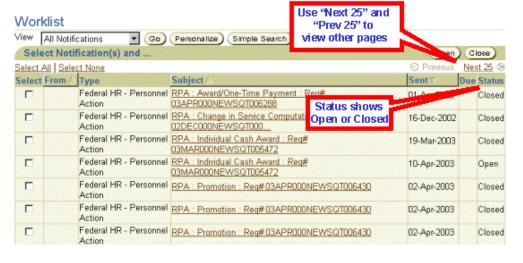

Sorting actions in the workflow inbox

To sort items in your inbox, click on the column heading of the column you want to use for your sort.

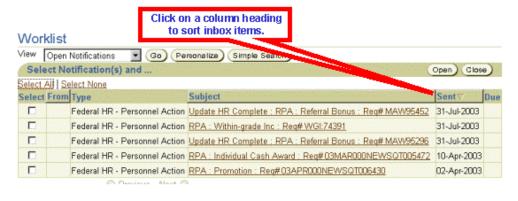

Version 6.0 S3 October 2005

## Searching the workflow inbox

If you have a lot of actions in your inbox (for example, if you are looking at "All Notifications" which includes closed actions), you can use "Simple Search" to help locate a specific action. Begin by clicking the <Simple Search> button on the inbox window:

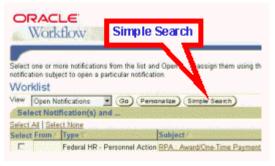

# The Simple Search window

On the Simple Search screen, enter your search criteria.

- In the "Subject" line, you can search for an RPA number, a type of action (e.g., Promotion), or an employee name.
- Search criteria is not case sensitive and does not require use of wild cards. To search for an action for John Smith for example, you can just enter "smith" or "SMITH".
- Use the "From" line to search for actions sent to you from another user.
- Use the "Sent" line to search for actions sent to you on a specific date.
- Once you've entered your search criteria, click the <Go> button. Actions that meet your search criteria will display.
- "Advanced Search" lets you set up more complex search criteria using any of the data fields used in the Workflow inbox.

Version 6.0 54 October 2005

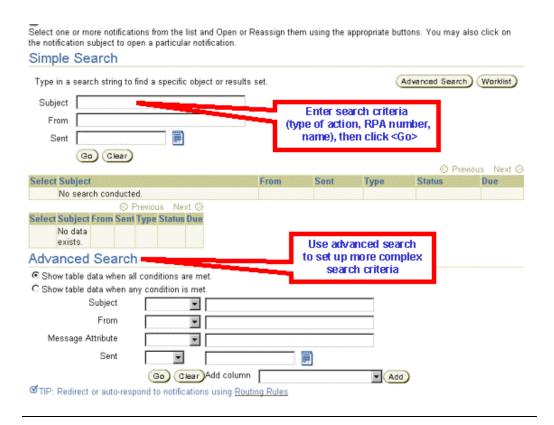

## Personalizing inbox views

You can create your own "personalized" views of your inbox which allows you to specify what columns to display, how the actions should be sorted, and what filtering criteria to use (if any). Follow these steps to create a custom view:

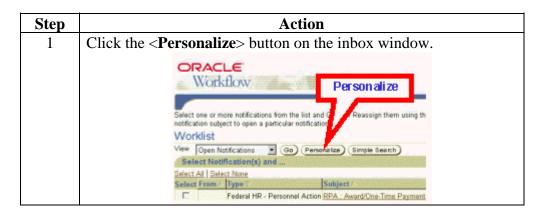

Version 6.0 S5 October 2005

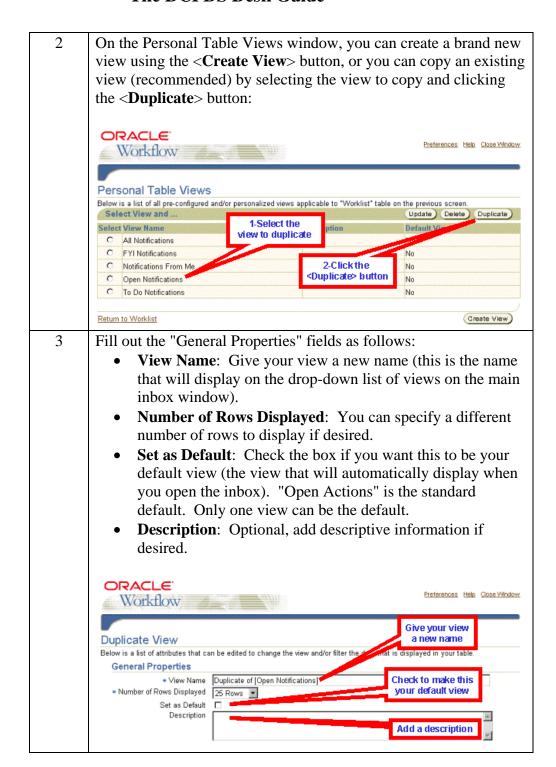

Version 6.0 October 2005

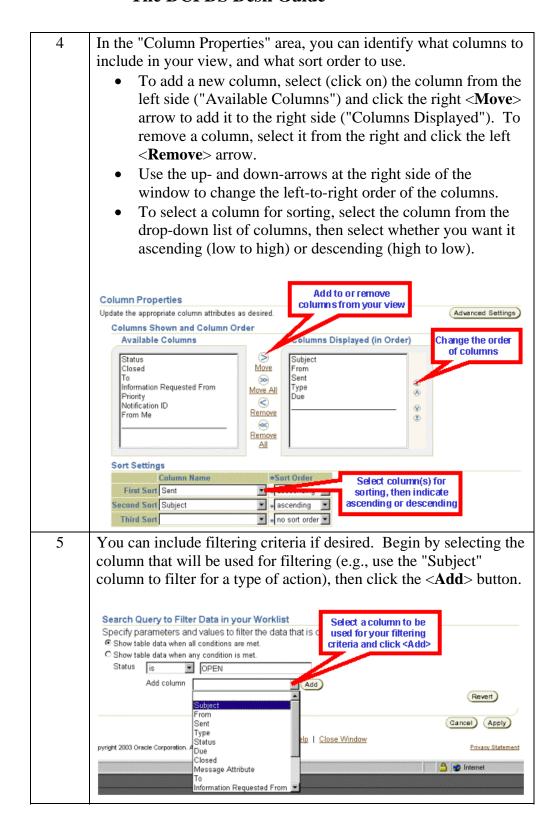

Version 6.0 57 October 2005

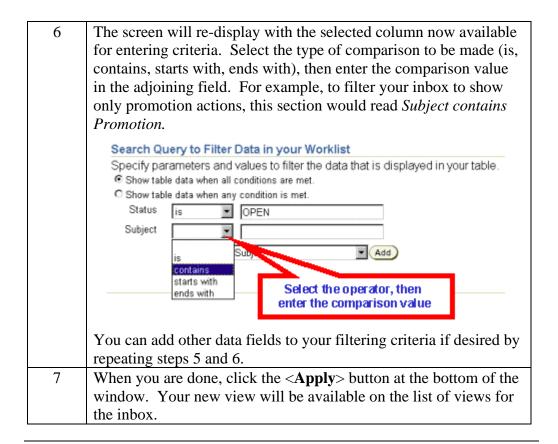

### **Civilian Inbox (10.7 version)**

Displaying an RPA using the civilian inbox

The "Civilian Inbox" is the Oracle 11i equivalent of the Oracle 10.7 Civilian Inbox. Follow these steps to display an RPA from this inbox:

| Step | Action                                                                              |
|------|-------------------------------------------------------------------------------------|
| 1    | Select Civilian Inbox from the Navigator menu (note, if you move                    |
|      | this item to your "Top Ten" List, it will show as <i>Civilian Workflow Inbox</i> ). |

Version 6.0 S8 October 2005

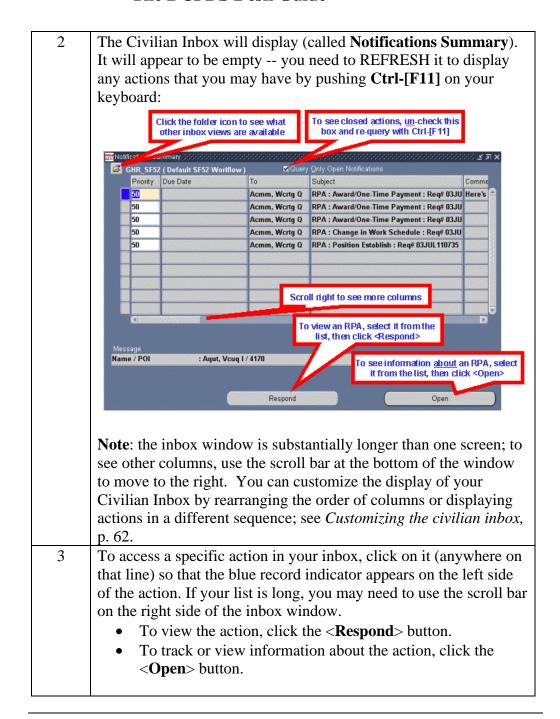

### Viewing closed actions

By default, whenever you open your inbox, you will see only open actions. In order to see closed actions (those that have been in your inbox in the past), click the **Query Only Open Notifications** block to clear the "", then push **Ctrl-[F11]** on your keyboard to refresh your inbox.

Version 6.0 S9 October 2005

# Searching the civilian inbox

If you have lots of actions in your inbox (e.g., if you are looking at both open and closed actions) and want to search for a specific action, use the "Find" function by clicking the Find icon (the flashlight) or selecting  $View \rightarrow Find$  from the top line menu. The Find window displays:

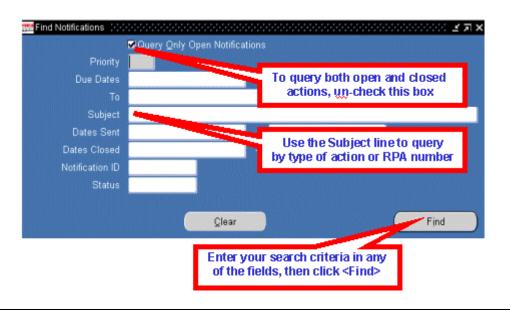

# Sorting the inbox

You can sort the actions in your inbox by any of the first three columns.

- If you want to sort on a different column (not one of the first three), you must move that column to make it one of the first three. See *Customizing the civilian inbox*, p. 62. By setting up and saving a custom view, you can also set it up to sort the way you want.
- Select Folder → Sort Data from the top line menu. Use the drop-down menu at the right of any or all three of the columns to select Ascending (low to high) or Descending (high to low).
- Click **<OK**> to change the sort.

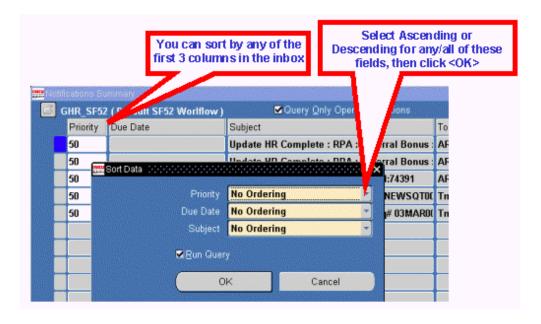

Version 6.0 Cotober 2005

The Notifications window

The **Notifications** window provides additional information about the RPA.

- You can enter comments that will show in your inbox if desired. These comments are only for you -- they will not travel with the RPA.
- Click < Routing History > icon on the Notifications Window to display the Routing History Window. This window shows where this action has been, who has had the action, and what they did with it. This is the same window that displays when you click the < History > taskflow button at the bottom of an RPA (see *History button*, p. 37).
- Click the **Respond**> button to display the actual RPA form itself.

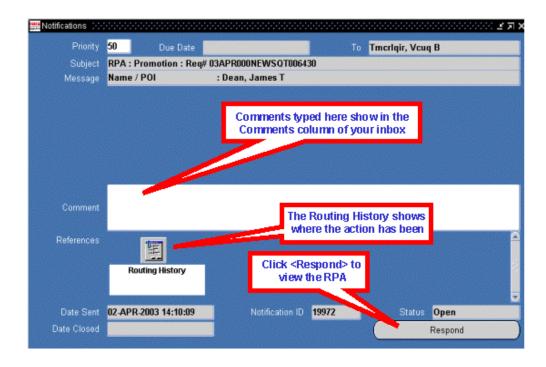

# Customizing the civilian inbox

You can personalize the appearance of your inbox in a number of ways:

- You can specify what columns to show or not show.
- You can change the order of columns from left to right.
- You can sort the items in different ways.
- You can expand or shrink the width of columns.
- You can save different views with different names.

Version 6.0 G2 October 2005

Using folder tools

The folder tools menu lets you change the appearance of your inbox. You can use the Folder menu or the Folder Tools window that displays when you click the Folder Tools icon. When using the folder tools window, hover your mouse over a button to display its function.

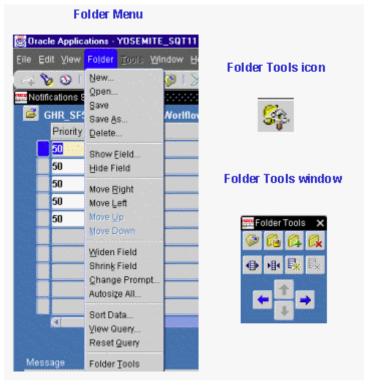

- To change the width of a column, click in the column you want to change and click the Widen Field or Shrink Field icon (or the corresponding entries from the Folder menu).
- To hide a column, click in the column you want to hide, and click the Hide Field icon.
- To restore a column that you previously hid, click in the column next to where you want to restore the column, then click the Show Field icon. This will display a list of hidden columns from which you can select.
- To move columns around (left to right), click in a column and click the Move Right or Move Left icon. You can do this repeatedly until the column is located where you want it.

Saving a folder view

You can save different folder views for various purposes, then the next time you open your inbox, you can select one of your pre-set views:

Version 6.0 G3 October 2005

| Step | Action                                                                                                    |
|------|----------------------------------------------------------------------------------------------------|
| 1    | Once your inbox is set up the way you want it (columns sized and arranged, sorted, etc.), select <i>Folder</i> → <i>Save As</i> from the menu. The <i>Save Folder</i> window displays:                                                                                                    |
|      | Give your view a descriptive name                                                                                                    |
|      | Folder GW-Default  Autoquery  Always  Never  Ask each time  Ask each time  Be sure to un-check the "Public" check box  Show Query  OK  Cancel                                                                                                    |
|      | Calibra                                                                                                    |
| 2    | Make up a descriptive name for the folder view.                                                                                                    |
| 3    | <ul><li>Select the "Auto query" choice as follows:</li><li>To "Always" for the inbox to auto-populate when the folder is opened.</li></ul>                                                                                                    |
|      | <ul> <li>To "Ask each time" if you want to be prompted to run the query (not auto-populated).</li> <li>To "Never" if you never want the inbox to populate when you open this view (use this if you just want the view to display, with the intention of running a different query each time you use this view).</li> </ul>                                                                                   |
| 4    | Select (click) "Open by Default" if you want this view to automatically open each time you use this folder. You can only have one default view, so if you make this your default, any former default view will be canceled.                                                                                                    |
| 5    | Important: Un-check the "Public" box if it is checked – users should NEVER make their folder views Public (this allows anyone in the region to see this folder view which could eventually result in thousands of views).                                                                                                    |
| 6    | <ul> <li>Click <ok> to save your new folder view.</ok></li> <li>The new name of the folder view is now showing next to the folder icon at the top of the window.</li> <li>The next time you open your inbox you can retrieve and use this view by clicking on the folder icon and selecting the view from the list of folders.</li> <li>If you made this your default view, it will automatically</li> </ul> |
|      | open when you open your inbox.                                                                                                    |

Version 6.0 October 2005

Version 6.0 October 2005